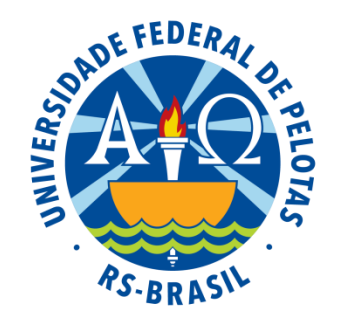

**PRÓ-REITORIA DE PESQUISA, PÓS-GRADUAÇÃO E INOVAÇÃO**

## Tutorial para Submissão de Bolsas de IC e IT

1) Acesse sua conta no Cobalto

Caso o acesso em seu computador seja automático, saia do sistema e entre novamente para que o mesmo seja atualizado.

2) Acesse o Módulo Bolsas, disponível no menu principal

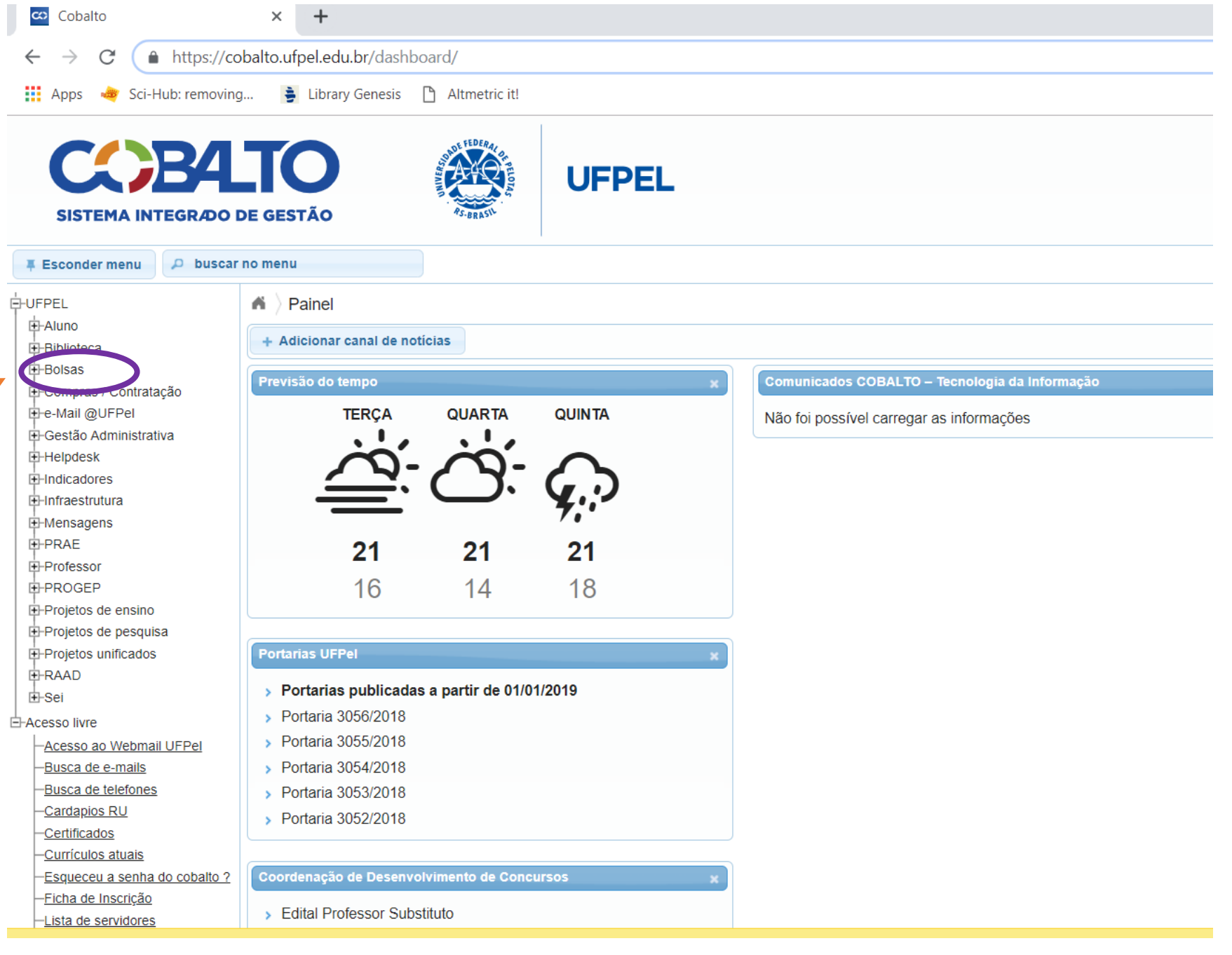

C A https://cobalto.ufpel.edu.br/dashboard/  $\leftarrow$  $\mathbf{H}$  Apps Sci-Hub: removing... - Library Genesis - Altmetric it! 3) Dentro do Módulo Bolsas, clicar em **CEDE HP4 TO UFPEL** "Cadastros" e após em "Solicitação"SISTEMA INTEGRADO DE GESTÃO  $D$  buscar no menu **Esconder menu E-UFPEL**  $\triangle$  Painel **E**⊢Aluno + Adicionar canal de notícias F-Bib .<br>⊩Bolsas **Comunicados COBALTO** Previsão do tempo **E**-Cadastros **TERÇA QUINTA** Editais **QUARTA** Não foi possível carrega -Solicitacão **E**Compras / Contratação **E**-e-Mail @UFPel El-Gestão Administrativa  $21$  $21$  $21$ **E**-Helpdesk **E-Indicadores** 16  $14$ 18 **E-Infraestrutura E-Mensagens** 由 PRAE **Portarias UFPel E**-Professor 由-PROGEP > Portarias publicadas a partir de 01/01/2019 **E-Projetos de ensino** > Portaria 3056/2018 **E**-Projetos de pesquisa > Portaria 3055/2018 **E**-Projetos unificados > Portaria 3054/2018 **中RAAD** 由-Sei > Portaria 3053/2018 > Portaria 3052/2018 白 Acesso livre -Acesso ao Webmail UFPel Busca de e-mails Coordenação de Desenvolvimento de Concursos Busca de telefones Cardapios RU > Edital Professor Substituto  $\sum_{i=1}^{n} \frac{1}{2} \sum_{i=1}^{n} \frac{1}{2} \sum_{i=1}^{n} \frac{1}{2} \sum_{i=1}^{n} \frac{1}{2} \sum_{i=1}^{n} \frac{1}{2} \sum_{i=1}^{n} \frac{1}{2} \sum_{i=1}^{n} \frac{1}{2} \sum_{i=1}^{n} \frac{1}{2} \sum_{i=1}^{n} \frac{1}{2} \sum_{i=1}^{n} \frac{1}{2} \sum_{i=1}^{n} \frac{1}{2} \sum_{i=1}^{n} \frac{1}{2} \sum_{i=1}^{n} \frac{1}{2$ 

 $\times$  $+$ 

co Cobalto

4) Nesta tela aparecerão todos os editais para solicitação de bolsa.

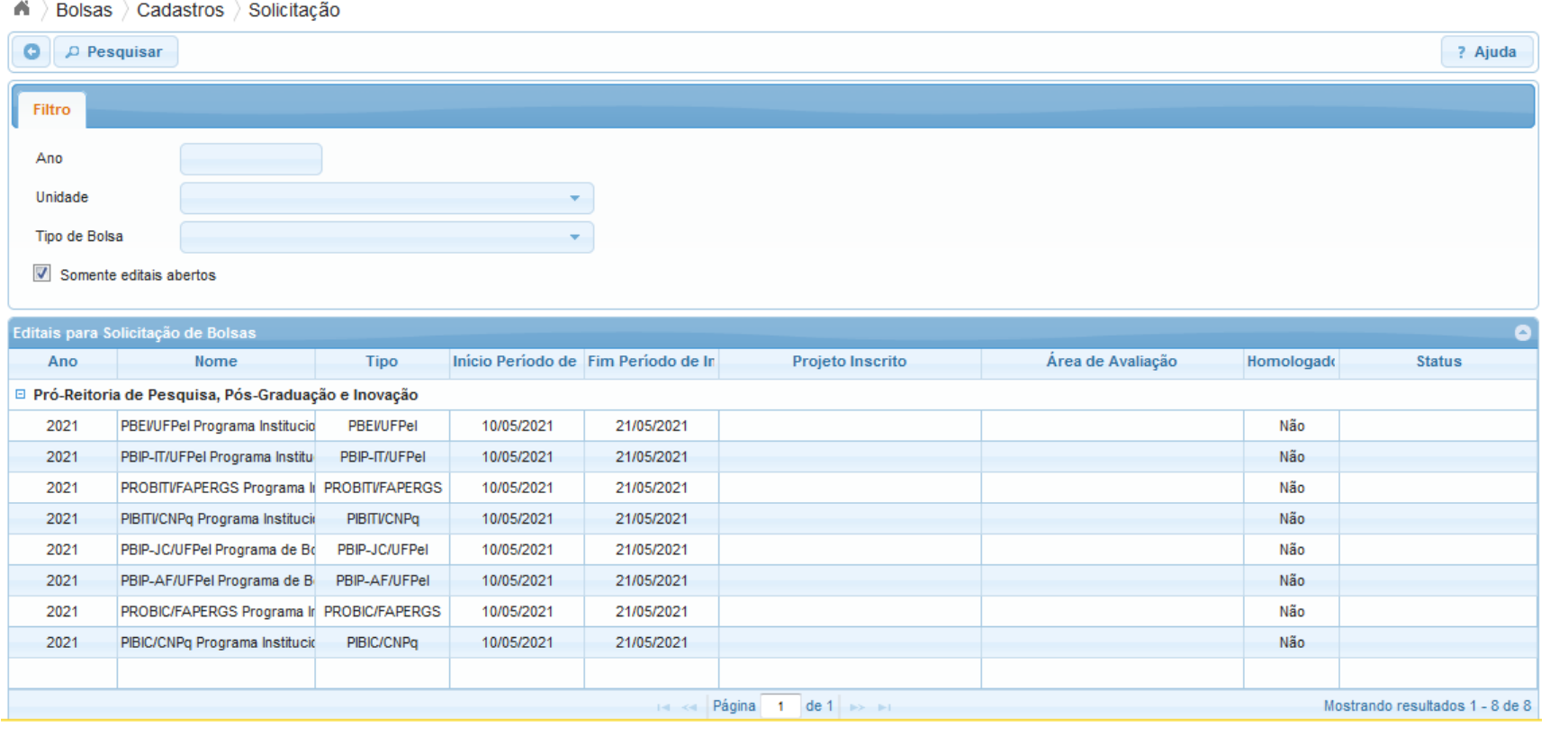

5) Selecione o Edital de seu interesse (os editais da PRPPGI abertos são os de 2021)

- 4) Uma nova janela será aberta. Na aba "Inscrição" serão inseridas as seguintes informações:
- Grande área Selecione grande área (CAPES)

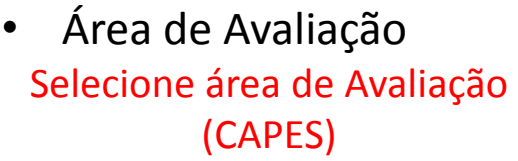

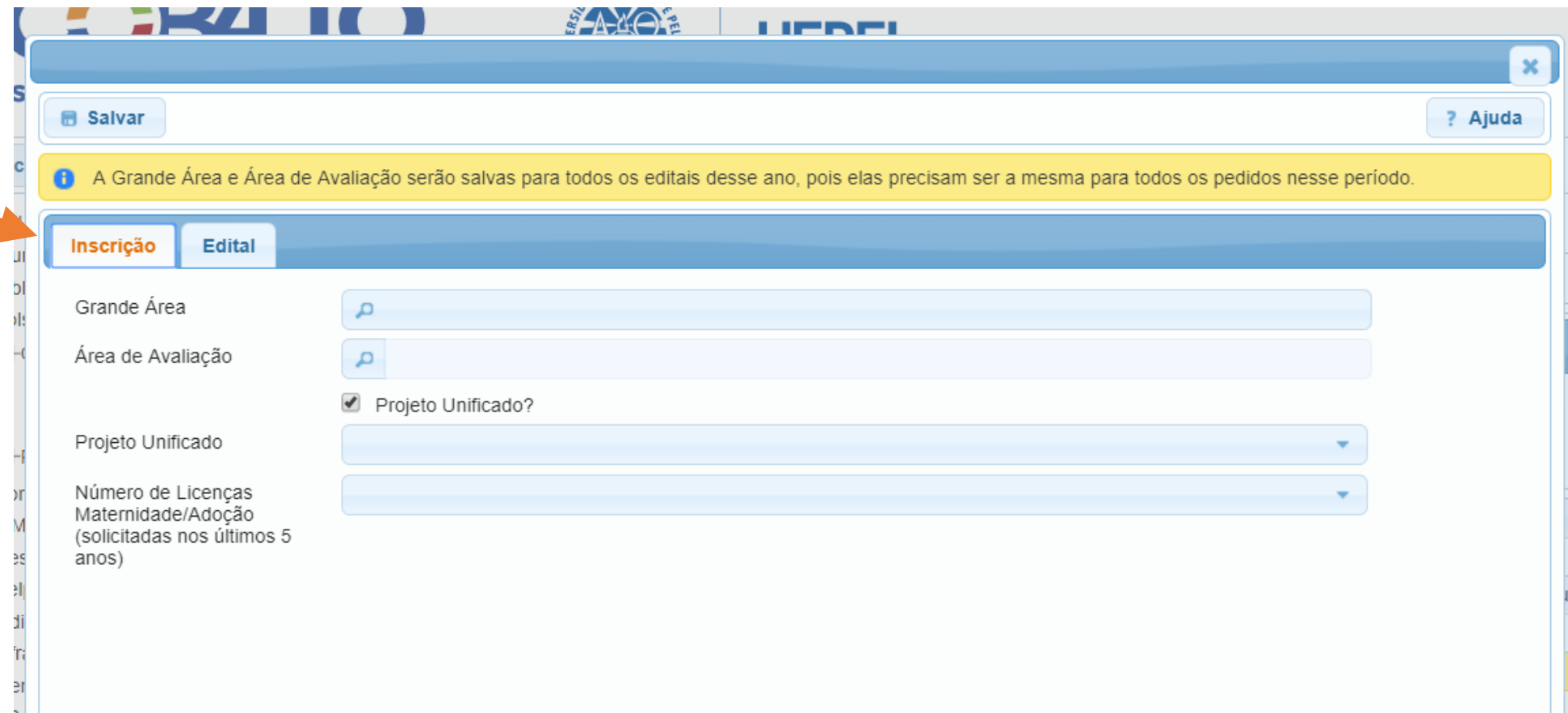

- 4) Uma nova janela será aberta. Na aba "Inscrição" serão inseridas as seguintes informações:
- Projeto:

Caso deseje solicitar bolsa em projeto unificado mantenha o "checkbox" marcado.

Irão aparecer os projetos unificados em que o professor atua como coordenador ou colaborador. Selecione o projeto de seu interesse.

Se o "checkbox" estiver desmarcado, os projetos de pesquisa irão aparecer como opções para seleção.

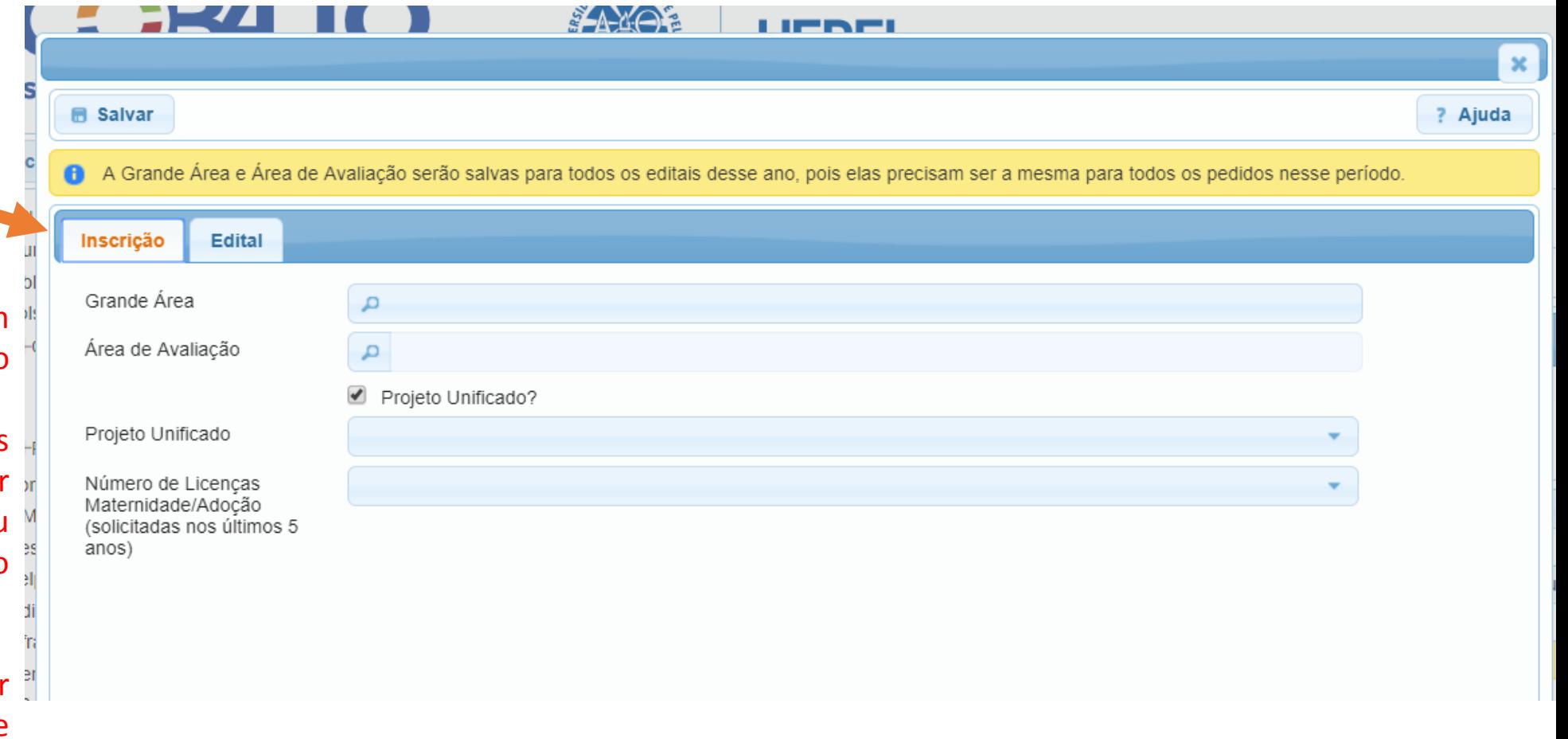

- 4) Uma nova janela será aberta. Na aba "Inscrição" serão inseridas as seguintes informações:
- Número de licenças maternidade/adotante nos últimos 5 anos.

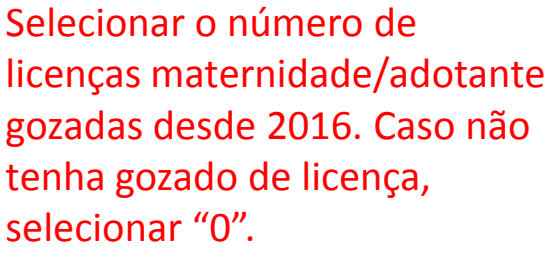

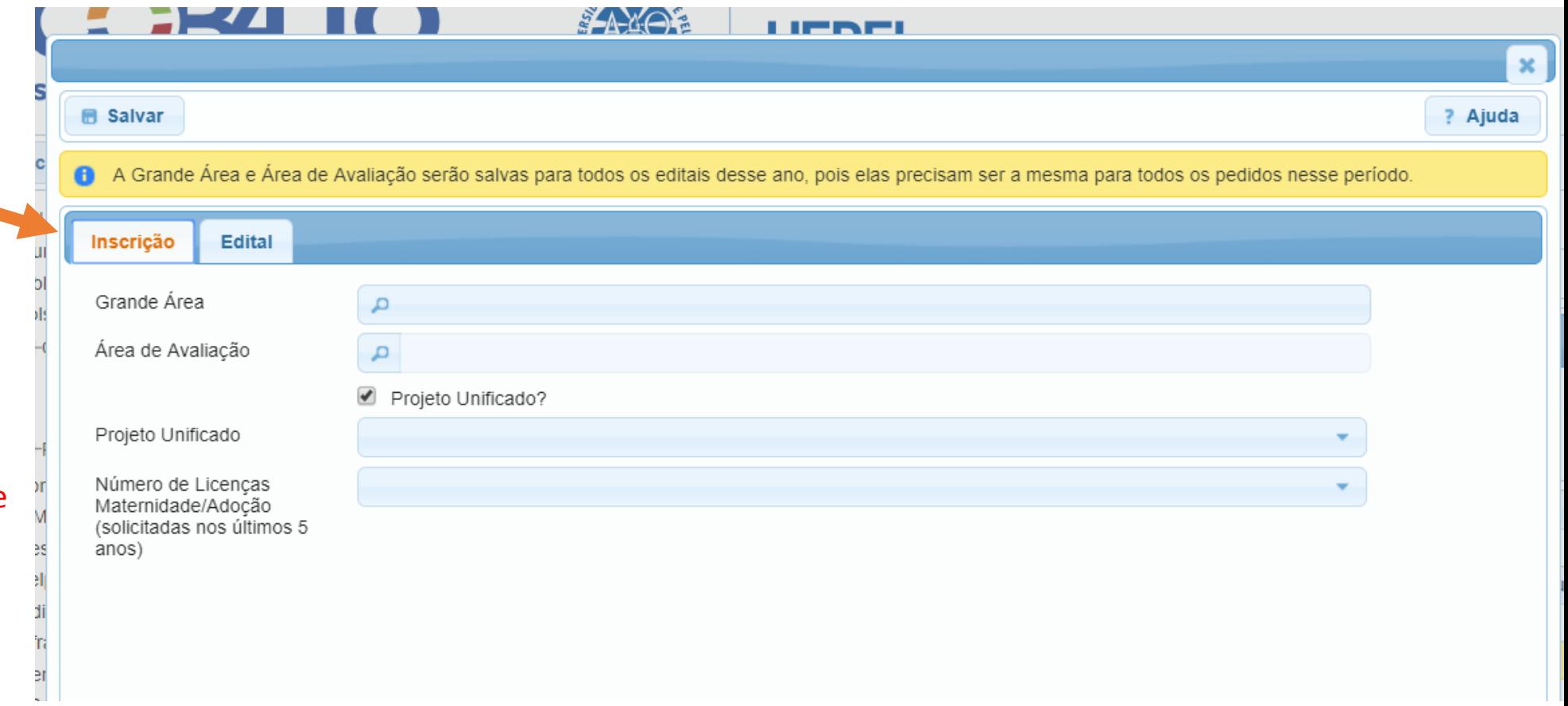

- 5) Após inseridas as informações, clicar em salvar
- 6) Após salvar, seu pedid foi concluído aparecerá no men principal "Solicitação".
- 7) Caso deseje, realize mesmo processo pai os outros editais.
- 8) Pedidos realizado aparecerão com "**aguardando homologação**".

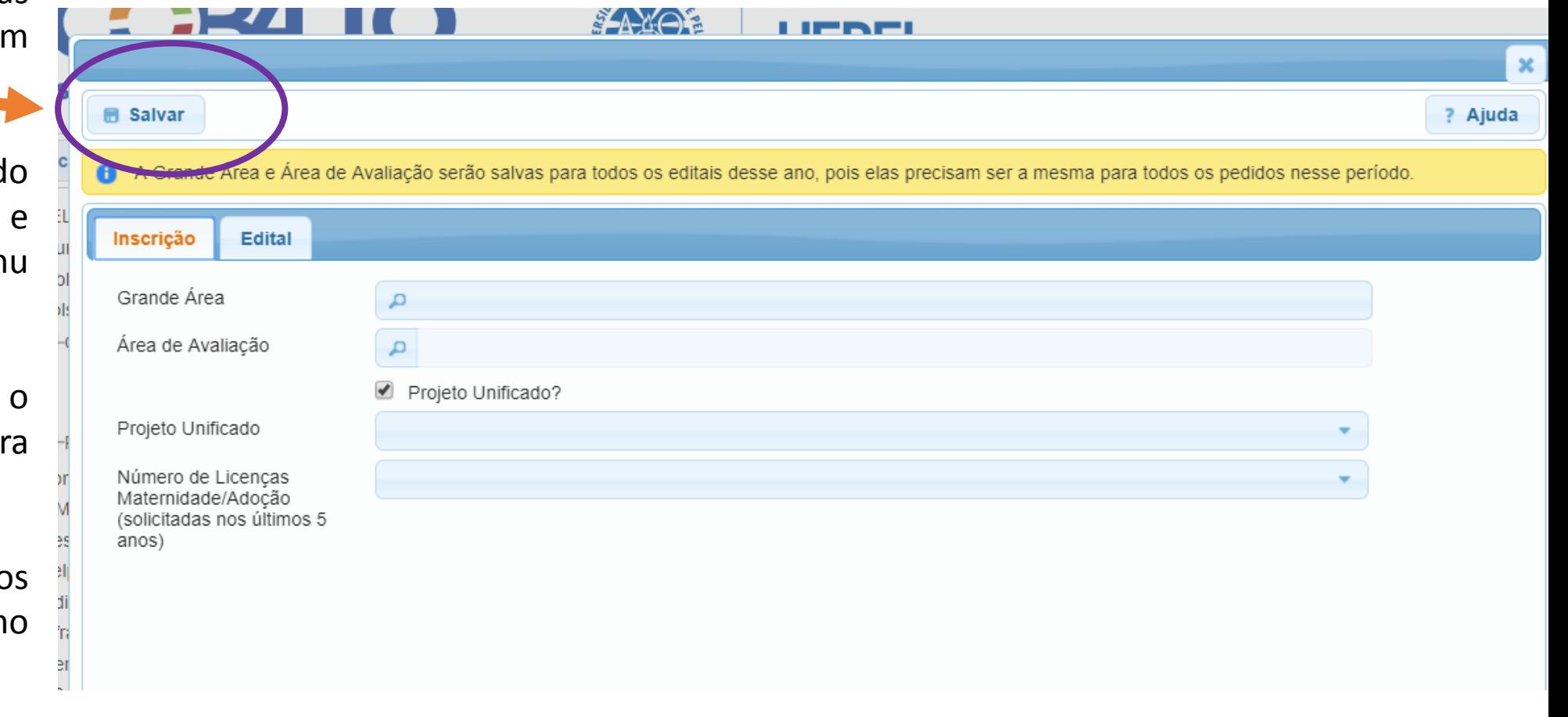

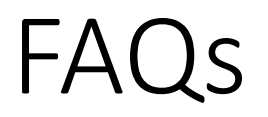

• Posso submeter pedidos em todos os editais?

R: Sim, é possível submeter pedido em todos os editais. Entretanto, o pesquisador irá acumular no máximo duas bolsas, conforme as normas dos editais. Pesquisadores bolsistas de Produtividade em Pesquisa ou Desenvolvimento Tecnológico que submeterem pedido nos Editais CNPq serão automaticamente contemplados, logo, não é necessário que os mesmos submetam pedidos nos editais FAPERGS.

• Posso alterar os dados da submissão após salvar o pedido?

R: Sim, o sistema fecha às 12:00 do dia 21/05. Para cada edital, é considerado o último pedido salvo no sistema até a data limite.

• Posso mudar a área de avaliação do meu pedido?

R: Sim, até a data de fechamento do sistema. É importante ressaltar que somente UMA área pode ser selecionada para todos os editais. Assim, caso o pesquisador mude a área em um dos pedidos o sistema mudará a área em todos automaticamente.

## FAQs

• Meu projeto não aparece como opção na solicitação de bolsas, o que pode estar acontecendo?

R: Verifique se a caixa de seleção "Projeto Unificado?" está devidamente selecionada ou não.

O sistema possibilita o pedido de bolsas para projetos com status "Aprovado", "Aguardando aprovação" e "Submetido", desde que dentro das datas estipuladas nos editais. Não é possível fazer pedidos para projetos "Em edição" ou "Finalizado".

• Meu projeto de pesquisa finaliza antes de 31/08/2022, devo solicitar renovação agora ou só no final do projeto?

R: Deve solicitar renovação o quanto antes. O projeto, com toda vigência exigida, deverá estar aprovado no sistema até 29/07/2021 para a implementação das bolsas.

• Não consigo solicitar a renovação do meu projeto, a seguinte mensagem "fora do prazo" é emitida pelo cobalto, como proceder?

R: o cadastro de projetos e prorrogações de pesquisa no sistema antigo foi encerrado no dia 15/12/2019. A prorrogação de antigos projetos deve ser cadastrada como um projeto novo nos unificados. O cadastro de novos projetos deve ser realizado através do cobalto - projetos unificados - cadastros - projeto - novo. Na página da PRPPGI está disponível um guia (https://wp.ufpel.edu.br/prppgi/projeto-de-pesquisa-sistema-unificado/) para auxiliar nos cadastros.

## FAQs

•Pós-Doc pode concorrer nos editais de bolsa da PRPPGI?

R: Pesquisadores em pós-doutorado na UFPel que não sejam servidores da instituição poderão solicitar bolsa apenas na modalidade PBIP-JC/UFPel e desde que se enquadrem no critério de tempo de defesa (título de doutor a partir de 2016). Para realizar o pedido precisa estar devidamente cadastrado no cobalto como pós doutorando. O cadastro deve ser solicitado pela secretaria do programa ao Núcleo de Pós-Graduação da PRPPGI.

• Servidores aposentados podem concorrer nos editais de bolsa da PRPPGI?

R: Sim, para disporem de acesso ao COBALTO e realizarem o pedido , devem estar regularmente cadastrados como Prestadores de Serviços Voluntários, conforme resolução 32/2019 do COCEPE.

• Tive licença paternidade nos últimos 5 anos, é considerado?

Não, somente licenças maternidade e adotante de 6 meses são consideradas.

• Em qual área devo submeter meu projeto?

O pesquisador é livre para definir em qual área de avaliação deseja concorrer. O processo de distribuição de bolsas considera a demanda qualificada de cada área de avaliação e a disputa se dá dentro desta área.

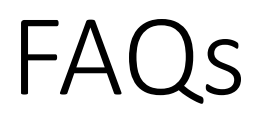

• Qual data será considerada para avaliação do currículo?

Os dados dos currículos serão extraídos após o fechamento dos editais. Assim, os mesmos devem estar atualizados no site do CNPq até o dia 21/05.

• Saberei minha pontuação antes do resultado dos editais?

Sim. Após a extração da pontuação, os pesquisadores receberão por e-mail como foi qualificada sua produção e a pontuação final obtida. Junto ao e-mail será possível solicitar recurso de pontuação, em formulário específico para esse fim, num prazo de 3 dias. O email será enviado para o endereço cadastrado no COBALTO.

• Qual será o qualis considerado na avaliação?

Será considerado o último qualis disponível na sua área de avaliação (último quadriênio).